# INSTALLING EXTENSION ON MAGENTO 2 USING WEB SETUP WIZARD

Before installation (Prerequisite) Download extension and move folders from archive to your Magento 2 root directory.

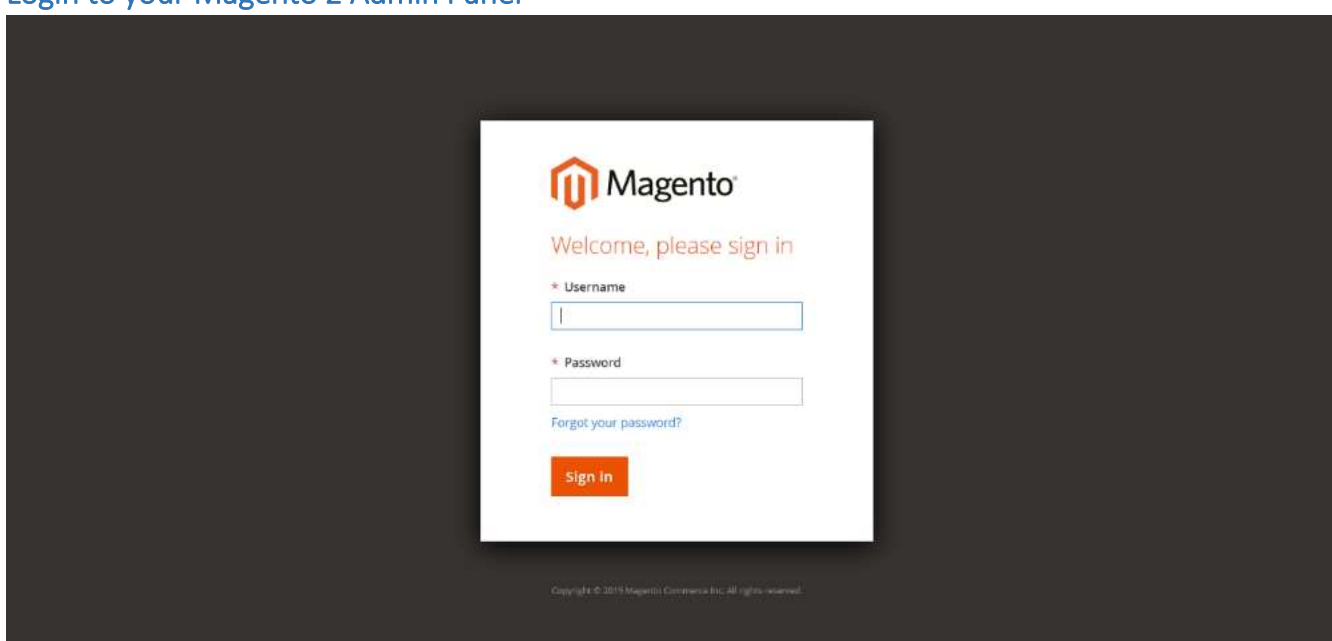

### Login to your Magento 2 Admin Panel

Open Component Manager

Navigate to System > Web Setup Wizard > Extension Manager

Welcome to the Magento Setup Tool. Please choose a task below.

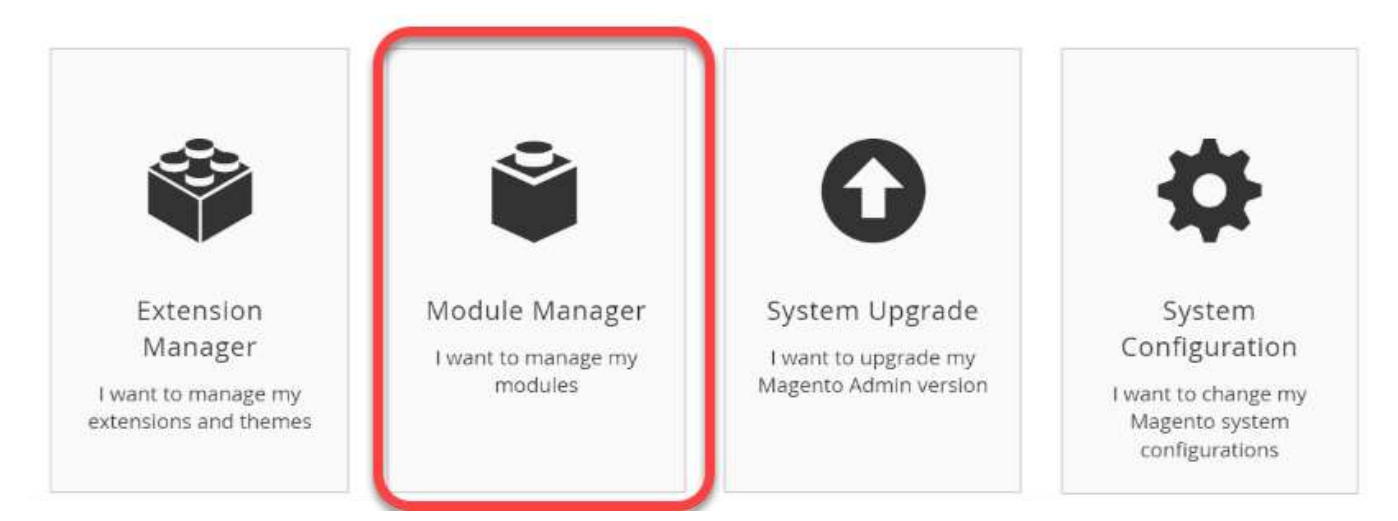

# Enable extension

1. Enter Public Key and Private key that can be found from Access Key section from marketplace account

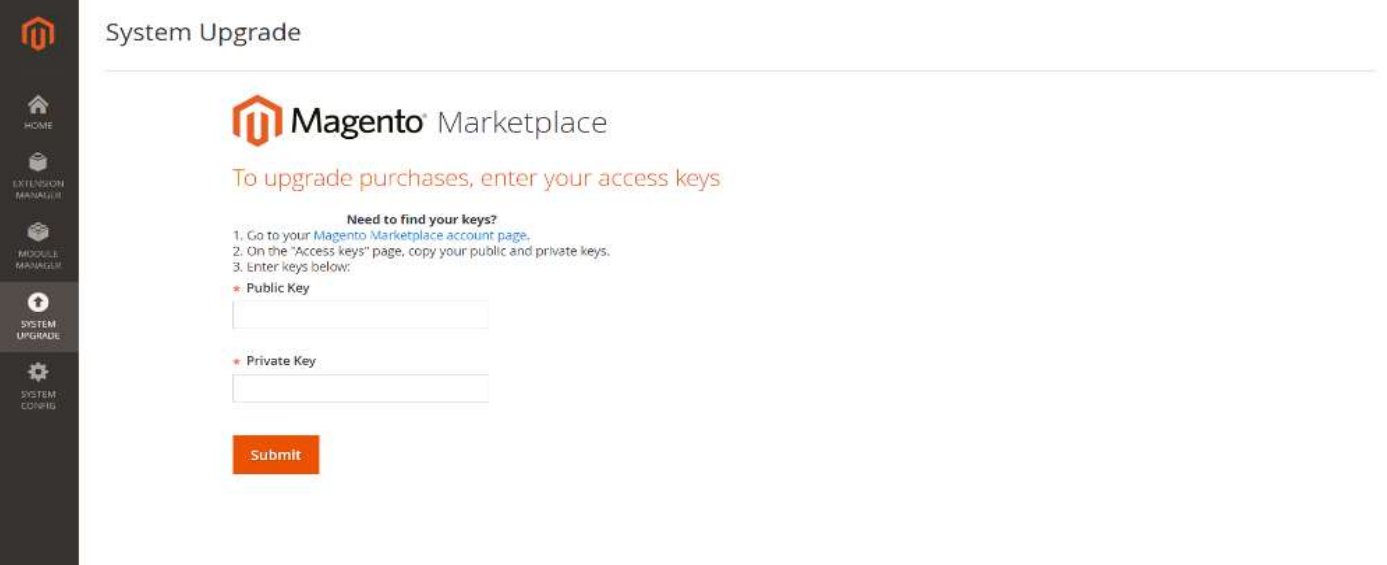

# 2. Review & Install the extension

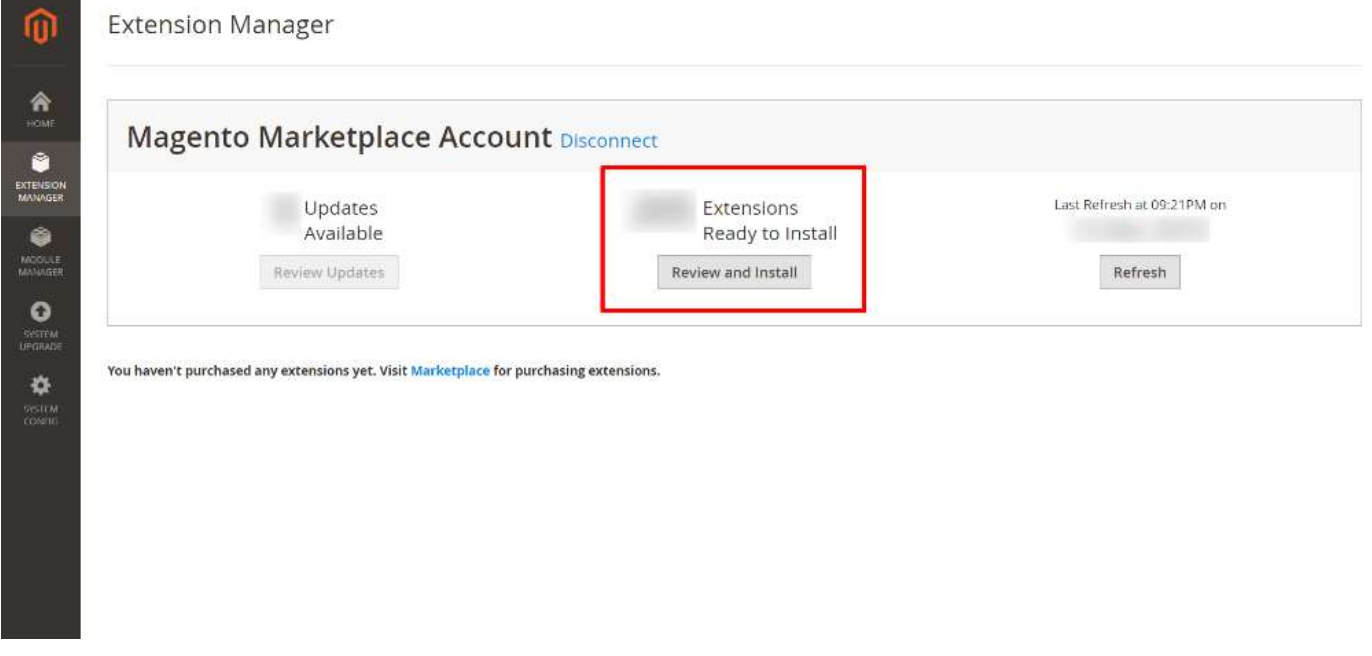

#### 3. Install the required extension

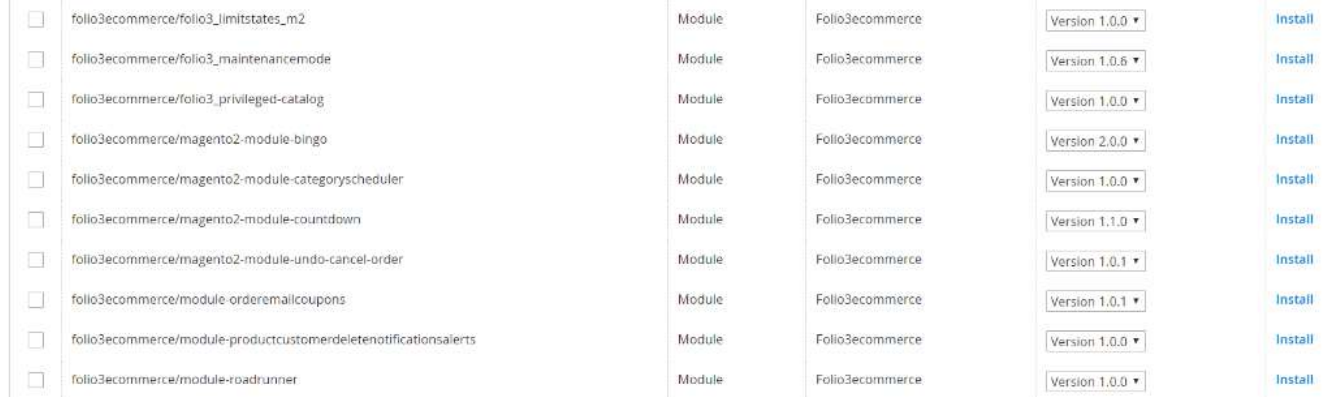

## Start Readiness Check

The readiness check makes sure your server and environment are set up correctly for enabling or disabling modules. In the [event](https://glossary.magento.com/event) of errors, you can consult troubleshooting suggestions in this guide.

To start, click either **Start Readiness Check** or **Next**. A sample follows.

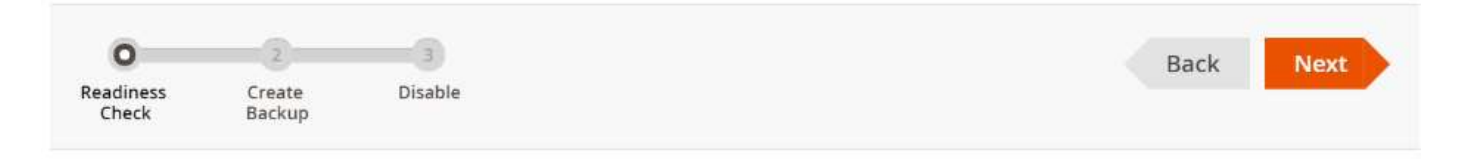

### Step 1: Readiness Check

Let's check your environment for the correct PHP version, PHP extensions, file permissions and compatibility.

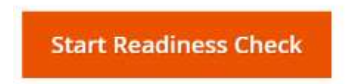

### Readiness check success

The following figure shows an example of a successful readiness check. If all tests passed, click **Next** and continue with the next step.

# Step 1: Readiness Check

**Completed!** You can now move on to the next step.

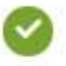

**Check Updater Application Availability** Updater application is available.

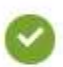

**Check Cron Scripts** Cron script readiness check passed.

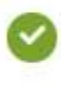

**Check Component Dependency** Component dependency is correct.

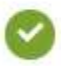

**PHP Version Check** Your PHP version is correct (5.6.23).

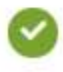

PHP Settings Check \* Your PHP settings are correct.

**PHP Extensions Check** You meet 15 out of 15 PHP extensions requirements. Show detail

## **Readiness check failure**

Messages similar to the following display if any readiness check fails.

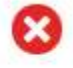

**Check Updater Application Availability** Updater application is not available. Hide detail

Please, download and install Updater application.

For additional assistance, see

In the event of failure, see one of the following sections:

- [Updater check failure](https://support.magento.com/hc/en-us/articles/360033352071)
- [Cron script check failure](https://support.magento.com/hc/en-us/articles/360032952852)
- [Component dependency check failure](https://support.magento.com/hc/en-us/articles/360033204651)
- [PHP version readiness check issues](https://support.magento.com/hc/en-us/articles/360033546411)
- [PHP settings errors](https://support.magento.com/hc/en-us/articles/360034599631)
- [PHP extensions check failure](https://devdocs.magento.com/guides/v2.3/install-gde/system-requirements.html)

#### Back up the file system and database

Select the checkbox of each item to back up and click **Create Backup**.

The following figure shows an example of backing up everything.

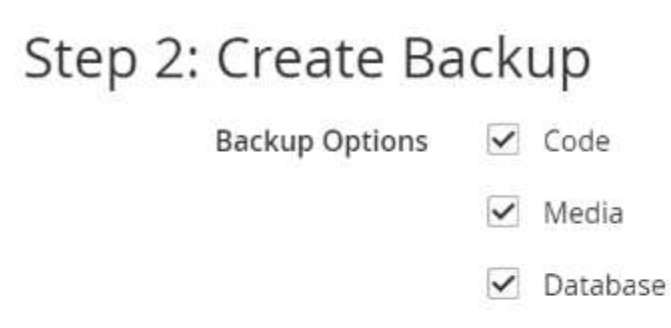

Let's check your disk space availability for taking selected backups, and then create the backups.

**Create Backup** 

### Enable/Disable

To enable or disable your module, click the appropriate button. The following figure shows an example of disabling a module, in which case you click **Disable**

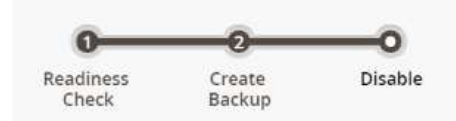

# Step 3: Disable

We will take your store offline to protect shoppers during the duration of the disable activity.

We're ready to disable Magento\_AdminNotification.

**Disable** 

### Create the Magento crontab

If the extension requires any type cron execution, follow the steps to install the cron.

Starting with version 2.2, Magento creates a crontab for you. We add the Magento crontab to any configured crontab for the Magento file system owner. In other words, if you already set up crontabs for other extensions or applications, we add the Magento crontab to it.

The Magento crontab is inside #~ MAGENTO START and #~ MAGENTO END comments in your crontab.

To create the Magento crontab:

- 1. Log in as, or switch to, the Magento [file system owner.](https://devdocs.magento.com/guides/v2.4/install-gde/prereq/file-sys-perms-over.html)
- 2. Change to your Magento installation directory.
- 3. Enter the following command:

bin/magento cron:install [--force]

Use --force to rewrite an existing Magento crontab.

For Magento (1.x & 2.x) Design, Development & Customization please visit us at: <https://ecommerce.folio3.com/magento-development-company/>

Back

### Admin settings

- Navigate to Magento admin panel
- Navigate to stores > configuration > folio3 > Instagram Gallery
- Configure all settings as per the user guide